### Ⅱ.岩盤浴利用 予約方法について

### 選択後、「会員ログイン「を選択下さい。 インタン・コンドリー ログインをクリックします。

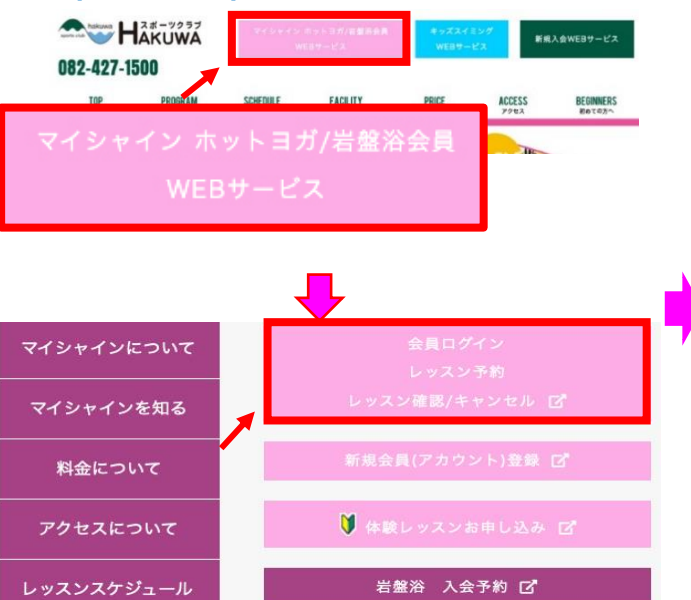

## ④【レッスン予約メニュー】画面が表示されます。 (1)開催日を選択します 「レッスン予約」ボタンを押します。

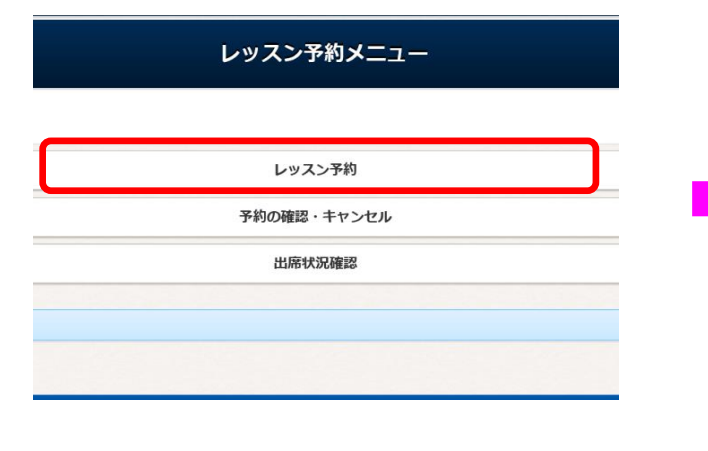

## ■ ①下記のURLにアクセス頂き、赤枠の「WEBサービス」を △アカウント登録された「ログインID」 「パスワード」を入力し、 ③メニュー画面より、「レッスン予約 ばタンを クリックします。  **(http://www.sportsclub-hakuwa.com/)** (未登録の方は新規アカウント登録を行ってください。) ログイン アカウント情報 ログインID **登録したログインIDを入力下さい** パスワード **登録したパスワードを入力下さい** このアカウントを記憶する **こちらにチェックを入れると次回からID・パスワードの入力が省略されます** ログイン アカウント登録 ID、パスワードを忘れた方はこちら

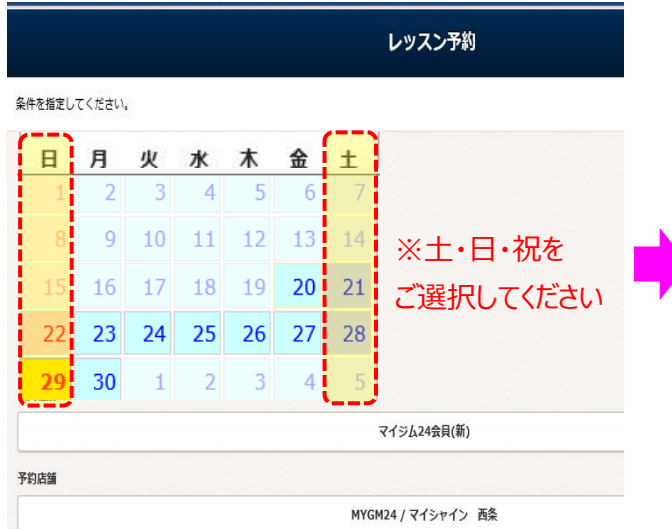

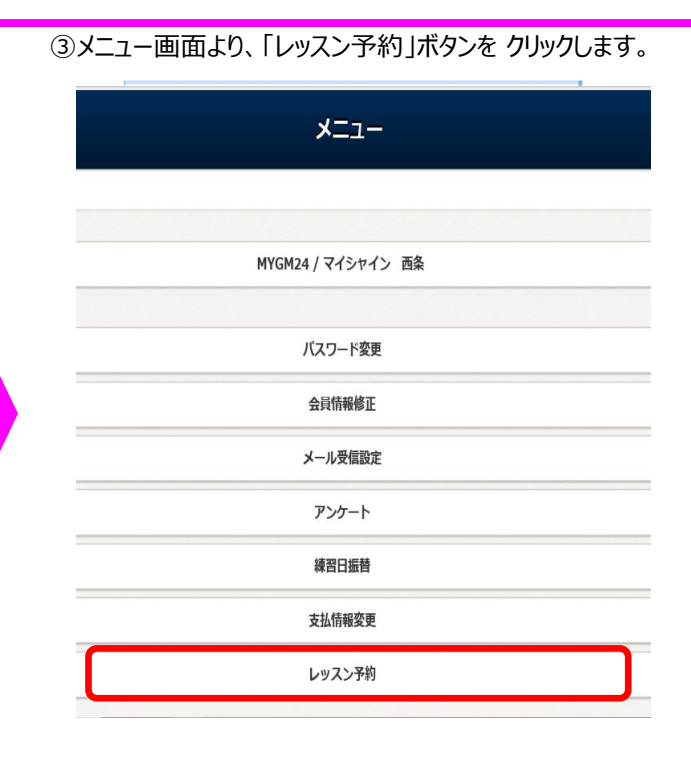

## ⑤【レッスン予約】画面が表示されます。 ⑥予約講座欄にある「予約」ボタンを押します。

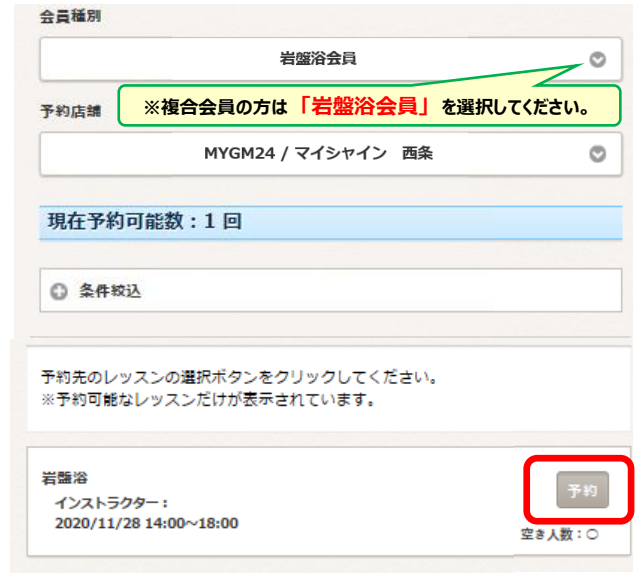

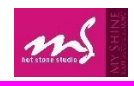

# 「予約する」ボタンを押すと予約されます。

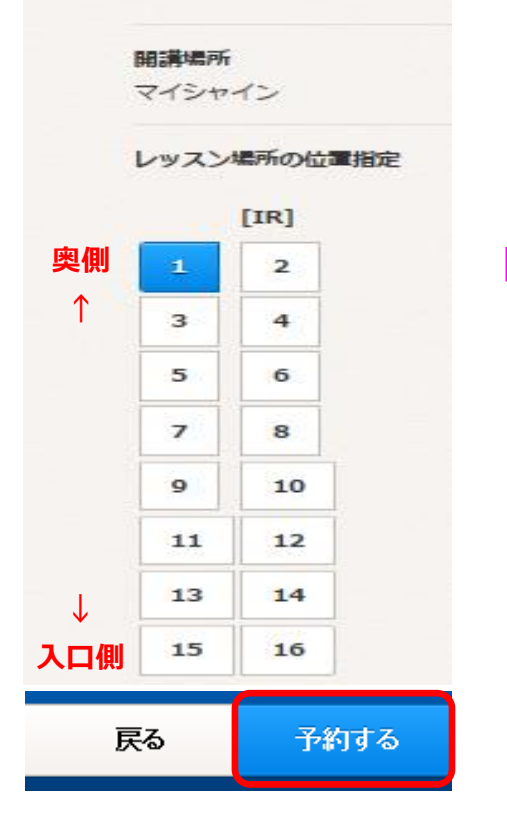

## ⑦希望する岩盤の場所を選択し ⑧【岩盤浴利用予約完了】画面が表示されます。 ⑨ レッスン予約完了 レッスンの予約を受け付けました。 予約確認メールを送付いたしましたので、ご確認ください。 インターネットによる予約のキャンセルは、レッスン開始の30分前までとさせていただきます。 ご利用ありがとうございました。 続けて予約登録をする レッスン予約メニューに戻る **~キャンセル締切について~ [ホットヨガレッスン] 開始30分前 [岩盤浴] 13時30分まで とさせていただきます。予めご了承ください。**

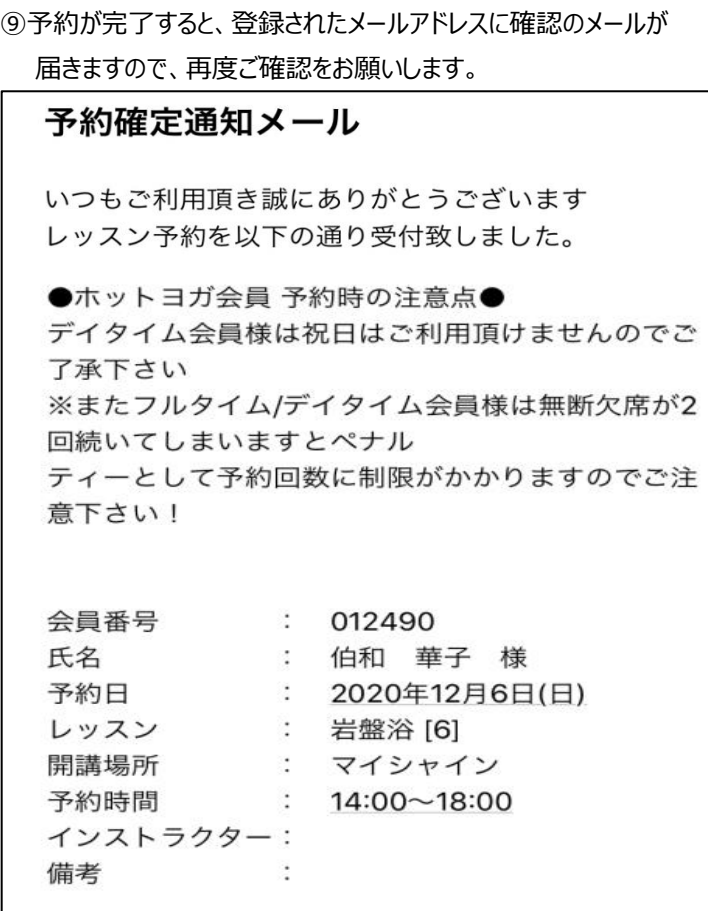